#### **Réf.03 Comprendre le modèle théorique de Hardy-Weinberg et ses limites Fiche préparatoire pour le TP 6 Modélisation de la variation de fréquence des allèles**

Nous allons construire un modèle initial d'évolution de la fréquence d'un allèle (nous travaillons sur un modèle, non sur la réalité !), puis le modifier afin de mettre en évidence les effets des «facteurs qui modifient la structure génétique d'une population au cours du temps», .

→ Allez sur l'application Edu'modèle<https://www.pedagogie.ac-nice.fr/svt/productions/edumodeles/algo/> en ligne :

Nous n'avons pour l'instant qu'un paramètre à modifier : cliquer sur la roue dentée « Paramètres » (en haut à droite) pour modifier l'environnement de départ en l'élargissant à 50 lignes et 50 colonnes (Ok). On est prêt…

## **1ère étape: Construire le modèle initial**

#### **Tableau de préparation pour la modélisation**

Indiquer en ligne et en colonne tous les génotypes possibles pour les géniteurs : 6 unions différentes possibles

- Rayer les cases redondantes

- Noter à l'intersection ligne/colonne les génotypes des descendants obtenus (pour chaque reproduction, se limiter à l'obtention de 4 individus en respectant les proportions)

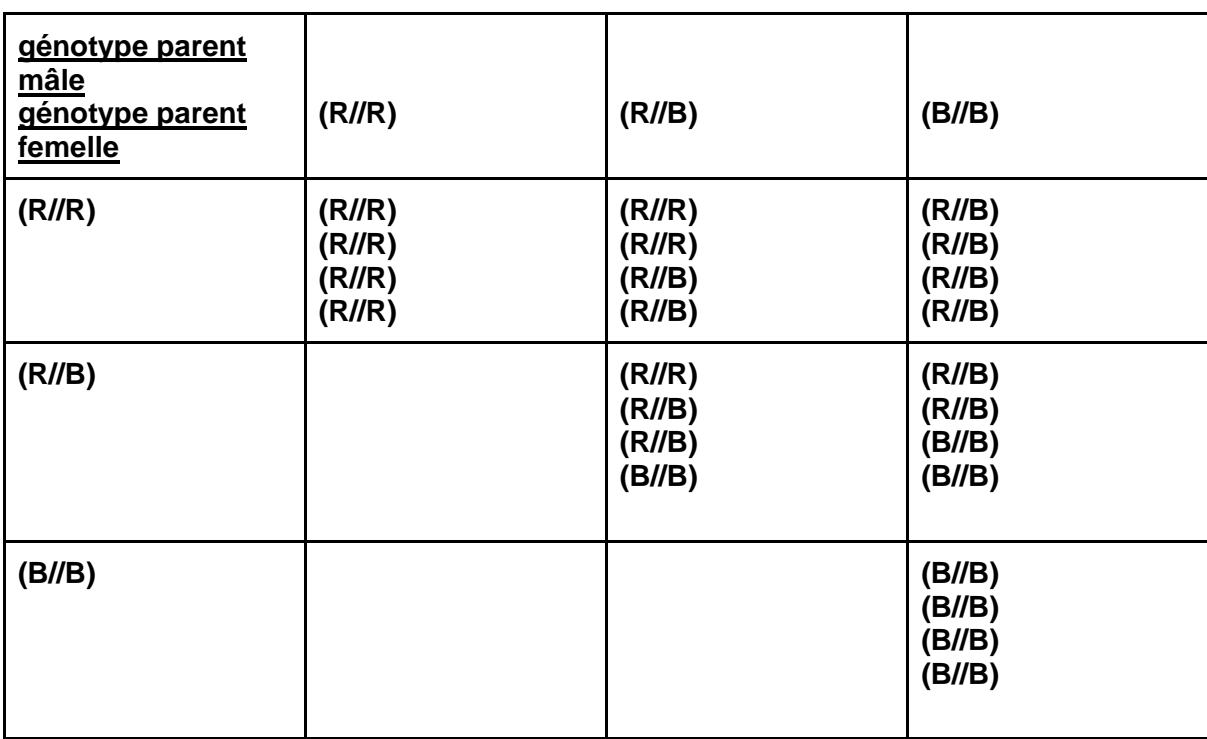

#### **Hypothèses de départ:**

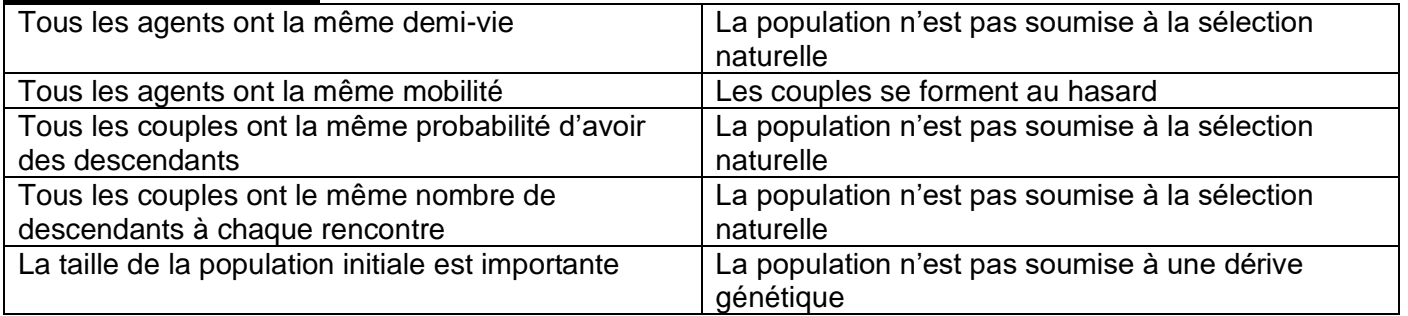

# **Préparation de la modélisation avec le logiciel EduModel**

### **1°) Définir les différents types d'individus présents à un instant t dans la population**

On considère un gène présent sous deux formes alléliques R et B.

Dans le logiciel, les individus seront nommés "agents".

Il nous faut une population initiale représentée par des individus de génération N (les parents en quelque sorte). On suppose donc que la 1ère génération est apte à se reproduire.

Dans cette population: des individus sont de génotype (R//R) ou (B//B) ou (R//B).

- il faut donc des individus (R//R): toujours côté droit de la page, on va cliquer sur « Ajouter un agent » que l'on va appeler « individu (R//R) », lui donner une mobilité de 100% et régler l'effectif (nombre d'agents au départ) à 351 individus. Mettre la demi-vie à 400. Changer si on le souhaite la couleur et la forme.
- il faut maintenant des individus (R//B): ajouter un "agent" appelé (R//B), avec mobilité de 100% et régler l'effectif à 327.idem pour la demi-vie et couleur et forme.
- il faut maintenant des individus (B//B): ajouter un "agent" (B//B), avec mobilité de 100% et régler l'effectif à 57.

### **2°) Définir des « règles » de fonctionnement :**

Après les « acteurs » de cette modélisation, il nous faut leur donner leur scénario, nous allons donc ajouter des Règles (toujours par le menu de droite, en bas) :

- La première règle va concerner les différents types de rencontre, par exemple entre un individu (R//B) et un individu (R//R) : cliquer sur « Ajouter une règle » puis la nommer (Union (R//R) avec (R//R) ;

Côté gauche du tableau (Réactifs) choisir dans les deux premières lignes «(R//R) » et en dessous «(R//R) »… puis côté droit (Produits) sélectionner, indiquer les génotypes possibles. Régler la probabilité de réaction à 10% et valider la règle. Cela signifie que lorsqu'un individu rencontre l'autre l'individu, il a 10% de chance de rencontrer l'autre individu. Cette règle sera la même pour tous les types d'union. - Ajouter les règles suivantes (autres types de croisements => voir tableau de préparation)

### **3°) Enregistrer le modèle initial**

(en haut à gauche), pour pouvoir le recharger si besoin. Cliquez sur "Enregistrer ce modèle" et l'enregistrer dans votre répertoire personnel.

## **2ème étape: Lancer la simulation**

\* En bas de page veiller à ce que les paramètres de légende « (R//R), (R//B) et (B//B)» soient soulignés (cliquer pour sélectionner/désélectionner). Ce sont eux qui s'afficheront sur le graphique en haut à gauche. Lancer la simulation (menu à gauche) et la laisser se dérouler durant 4500 tours avant de cliquer sur le bouton Pause.

a) Comment évolue, au sein de cette population, les proportions des différents phénotypes ?

b) Dans les règles de fonctionnement, quels sont les facteurs que l'on pourrait modifier ?

c) Recommencer une nouvelle simulation dans les mêmes conditions. Que constatez-vous ?

## **3ème étape: traitement des données de la simulation**

\* Exporter ensuite ce résultat (menu à gauche, graphique) en cliquant sur "Exporter". Les données du graphique sont alors enregistrées sous la forme d'un fichier CSV. On pourra ensuite les traiter avec un tableurgrapheur pour le calcul des fréquences alléliques. Pour cela, clic droit et ouvrir avec « libre office ».

Il s'agit de calculer maintenant la fréquence des allèles R et B au cours du temps; on utilise alors le fichier CSV.

A l'aide du tableur, il faut entrer maintenant les formules permettant de calculer les fréquences des 2 allèles.

Exemple de formule:

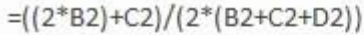

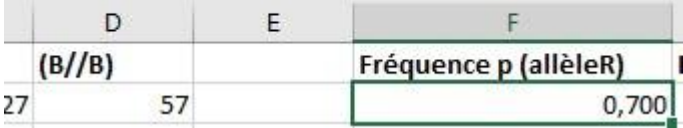

Etendre ensuite la formule à l'ensemble des données pour l'allèle R

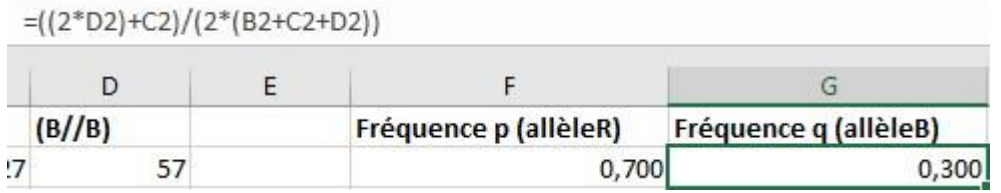

Ou utiliser  $p+q = 1$ 

Etendre ensuite la formule à l'ensemble des données pour l'allèle B

Construire ensuite un graphique montrant l'**Evolution de la fréquence des deux allèles en fonction du temps**

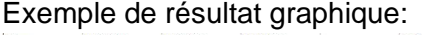

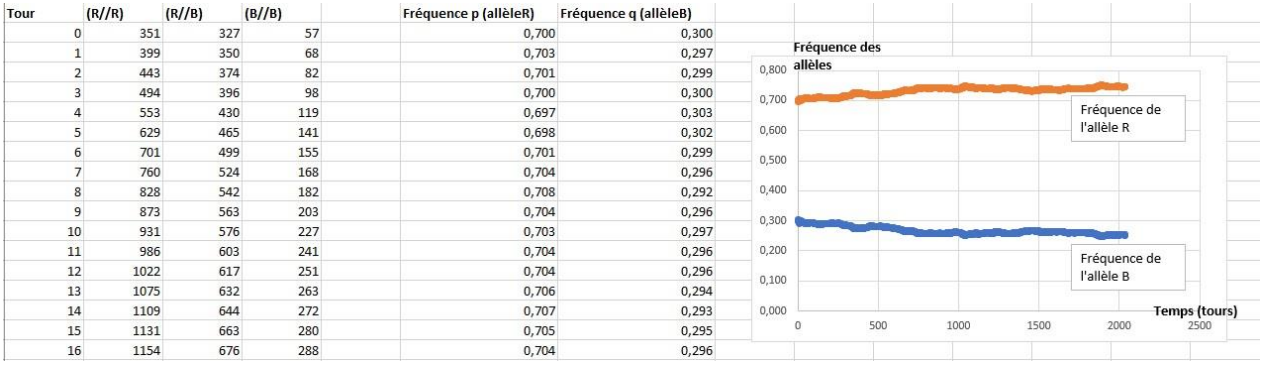

## **4ème étape: Simulation dans le cas d'hypothèse différentes**

Réaliser plusieurs simulations avec le modèle initial

Le premier bouton de la zone « Animation » du menu de gauche permet de réinitialiser la simulation aux conditions de départ.

Réaliser quelques simulations en utilisant le modèle initial pour comprendre et observer d'éventuels changements au sein de la population (ex : en faire trois en tout). => essayer notamment sur une plus longue période de temps (10 000 tours) sans changer les autres paramètres, tester avec des effectifs plus petits, plus grands

**Atelier 1:** faible effectif => faire varier un seul paramètre et faire plusieurs simulations avec un faible effectif (le même pour chaque simulation)

Essai 1  $(R//R)$  n1 initial = 6

 $(R//B)$  n2 initial = 5

 $(B//B)$  n3 initial = 1

nb tours : 2000

Que constatez-vous ?

Faire d'autres essais dans les mêmes conditions : que constatez-vous ?

**Atelier 2:** dans le cas où un des phénotypes (exemple [B] présente une faible attraction pour les insectes pollinisateurs) =>

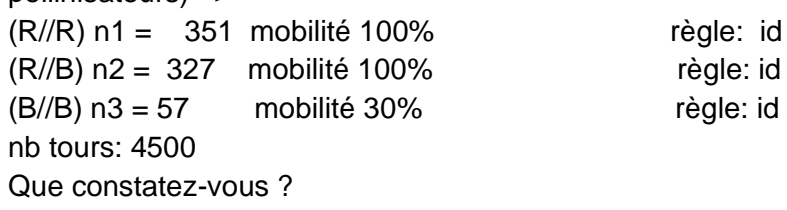